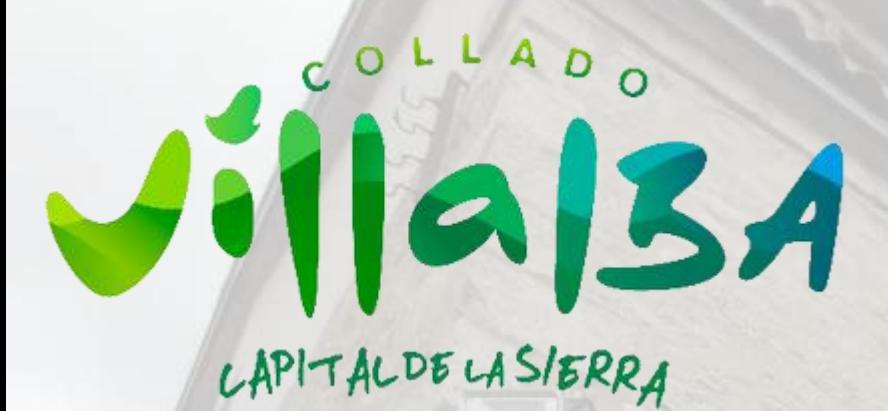

MADRID VILLAI

#### El Ayuntamiento de Collado Villalba te ayuda a Tener tu Certificado Digital

## [para qué sirve](https://www.sede.fnmt.gob.es/certificados/persona-fisica#:~:text=Este%20certificado%2C%20tambi%C3%A9n%20conocido%20como,interlocutor%20pueden%20acceder%20a%20ella.)

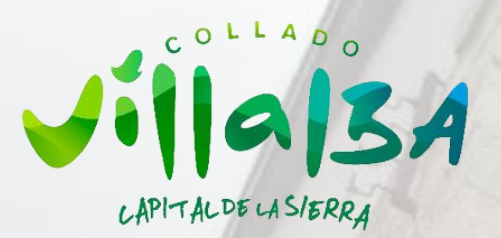

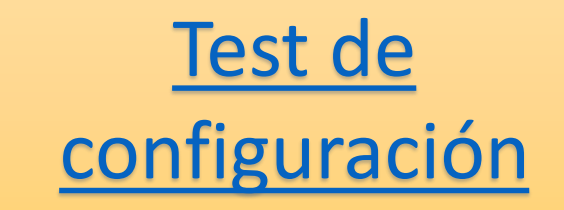

# REQUISITOS

#### Disponer de la última versión de alguno de estos navegadores:

- · Mozilla Firefox
- · Google Chrome
- · Microsoft EDGE
- · Opera · Safari
- [· CONFIGURAR TU PC: CONFIGURADOR](https://www.sede.fnmt.gob.es/descargas/descarga-software/instalacion-software-generacion-de-claves)  FNMT-RCM · DESCARGAR [AUTOFIRMA \(Versión 1.7.2\)](https://firmaelectronica.gob.es/Home/Descargas.html)
	-

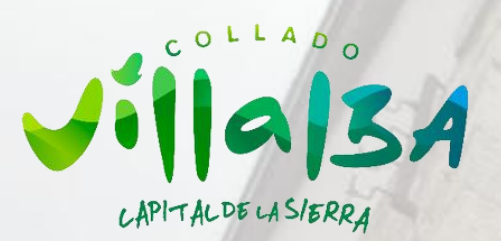

#### [2. SOLICITAR CERTIFICADO](https://www.sede.fnmt.gob.es/certificados/persona-fisica/obtener-certificado-software/solicitar-certificado)

- · DNI
- · Primer apellido (Como viene en el DNI)
- · Correo electrónico (y confirmación)
- · Pulsar para aceptar las condiciones

Nº DEL DOCUMENTO DE IDENTIFICACIÓN

PRIMER APELLIDO(tal y como aparece en su

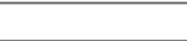

documento de identificación) **CORREO ELECTRÓNICO** 

Confirme aquí su CORREO ELECTRÓNICO

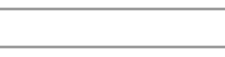

#### **INSTRUCCIONES:**

- Recuerde que para evitar problemas en la solicitud y descarga de su certificado es necesario haber configurado correctamente su navegador. En nuestra sede electrónica encontrará el software de configuración automática.
- El nº del documento de identificación (NIF / NIE) deberá tener una longitud de 9 caracteres. Rellene con ceros a la izquierda si es necesario
- Asegúrese de que el correo electrónico asociado a su certificado es correcto, ya que a través de éste se enviarán todas las notificaciones sobre el ciclo de vida de su certificado.

Pulse aquí para consultar y aceptar las condiciones de expedición del certificado

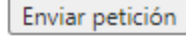

<https://www.sede.fnmt.gob.es/certificados/persona-fisica/obtener-certificado-software/solicitar-certificado>

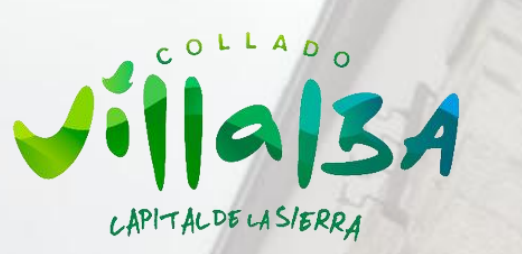

## [3. ACREDITAR IDENTIDAD](https://www.sede.fnmt.gob.es/certificados/persona-fisica/obtener-certificado-software/acreditar-identidad)

Con el código que de solicitud (que tendrás en tu correo) podrás acudir personalmente al Ayuntamiento de Collado Villalba para acreditar tu identidad.

- [Pide cita previa.](http://web.ayto-colladovillalba.org/citasWebVillalba/citas.php)
- Recuerda traer tu documento de identidad vigente o una fotocopia compulsada oficialmente.

<https://www.sede.fnmt.gob.es/certificados/persona-fisica/obtener-certificado-software/acreditar-identidad>

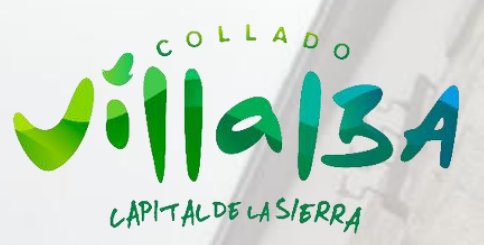

#### [4. DESCARGAR CERTIFICADO](https://www.sede.fnmt.gob.es/certificados/persona-fisica/obtener-certificado-software/descargar-certificado)

Aproximadamente 1 hora después de que haya acreditado su identidad en el Ayuntamiento, desde aquí podrá descargar e instalar su certificado y realizar una copia de seguridad.

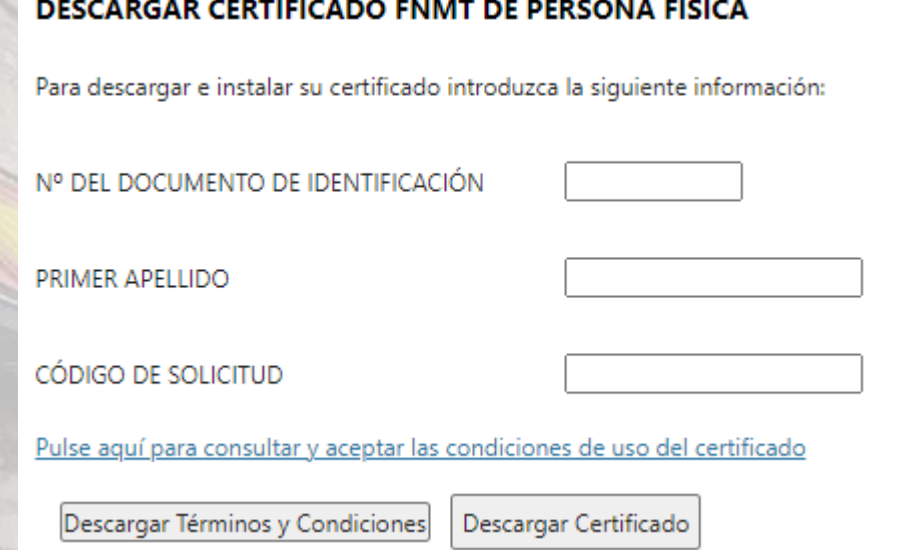

<https://www.sede.fnmt.gob.es/certificados/persona-fisica/obtener-certificado-software/descargar-certificado>